# **原稿作成に役立つWordテクニック**

当社へは日々大量のWordデータが入稿しています。 それらの処理を通して当社にはWordのノウハウが蓄積されてきました。 今回は編集作業にも役立つ実用的なテクニックをご紹介します。

## **■キーボードショートカットの活用**

 テキスト入力はキーボードを使って行いますが、コ マンドを実行する際はマウスでメニューを選択しなけ ればなりません。しかし、アプリケーションの高機能 化により、そのコマンドの数は非常に多くなり、それ らをすべてマウスで操作しようとすると作業効率が低 下してしまいます。

 そこでキーボードショートカットの活用です。キー ボードから手を離し、マウスに持ち換えることなく、 効率的な作業が行えます。定番であるコピーやペース トだけでなく、DTPのテキスト原稿作成に重宝しそ うな各種書式設定などのショートカットをまとめた一 覧表を裏面に掲載します。ぜひご活用ください。

#### **■原稿整理に便利なワイルドカード**

▲

 Wordの文字検索には「ワイルドカード」という機 能を使った方法があります。これは正規表現とも呼ば れ、指定した文字をそのまま検索するだけではなく、 様々な条件を指定してそれにあてはまる文字列を検索 するやり方です。

 例えば、「第◯章」(◯は任意の一桁数字)を検索し たい場合には、検索文字列に「第  [  0  -  9  ]  章」と入れ、 検索オプションの「ワイルドカードを使用する」に チェックを入れて実行します。そうすると、「第1章」 でも「第2章」でも中の文字が  0〜9  の数字であれば全 てヒットさせることができます。これ以外にも様々な ワイルドカードがあります。代表的なものを裏面に掲 載します。

## **■注意したいWordの機能**

 Wordには「変更履歴」という機能があります。著 者の方と校正を進めていくうえで、どこをどのように 修正したのか記録に残すために、この機能を活用され ている場合があるようです。

 しかし、この変更履歴はDTPの工程でミスを誘発 する可能性があることがわかっています。Wordデー タをInDesignに取り込む際に、修正前の状態で取り込 まれてしまう場合があるのです。この現象は、入稿前 にWord上で「すべての変更履歴を反映」のコマンド を実行していただくことで防ぐことができます。

 オートコレクト機能も注意が必要です。これは Wordが文章の体裁を判断し、自動的に行頭にスペー スを入れたり、箇条書きにしたりする機能です。便利 な機能でもありますが、実際には行頭がスペースでは なくインデント設定で一字下げになっていたり、自動 的に箇条書きと判断されて発生した「・」(中黒)が 文字データとして取り込めなかったりと、DTPの制 作現場にとって実は非常にやっかいな機能です。オー トコレクトをオフにする設定方法を裏面に記載してお きます。

# **■Wordテンプレート作成サービス**

 DTPの原稿作成で日常的にWordを使っていても、 アプリの設定はデフォルトのままにしている方も多い のではないでしょうか。

 そのような方にもWordを効率的に使っていただけ るよう、当社では原稿が作成しやすく、InDesignに安 全に取り込めるテンプレートを、商品に合わせて作成 し提供するサービスを行っています。

 誌面体裁に合わせたオリジナルのWord原稿用紙テ ンプレートの作成も可能です。こちらはWord上に表 示されたマス目に合わせて文字入力をしていくことが できます。実際のレイアウトに近い状態でテキストを 入力、確認できるため、ページ数や文字数の調整が容 易になります。多段組にも対応でき、すでに文庫シリー ズや雑誌、学参などのテンプレートとして広く利用い ただいています。詳細はMCR Vol.44でもご紹介して いますので、是非ご覧ください。

# 使いこなしたいWordのショートカット(for Windows)

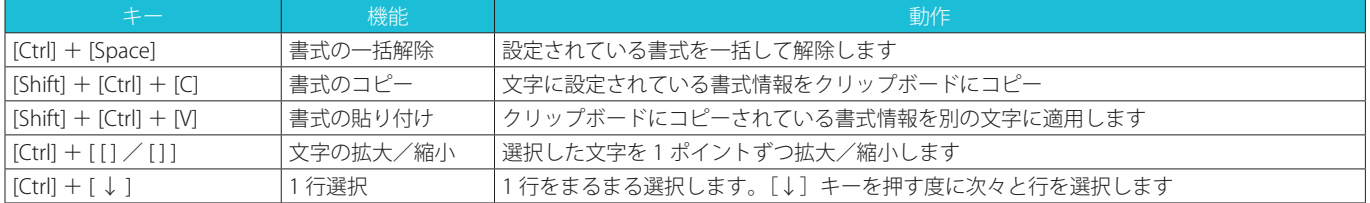

#### 便利なWordのワイルドカード

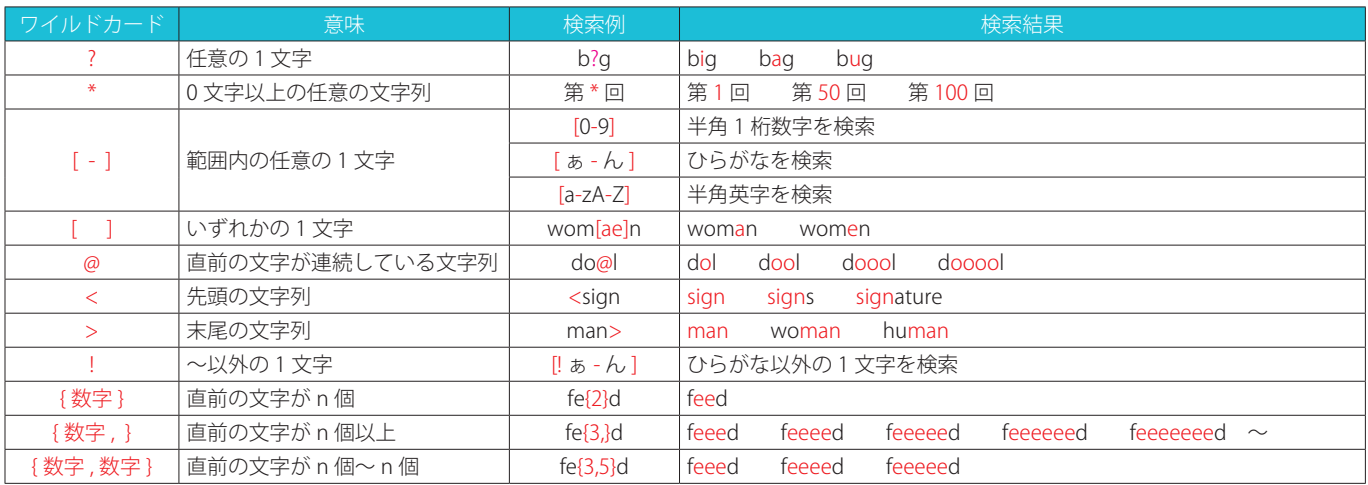

オートコレクト 数式オートコレクト 入力オートフォーマット オートフォーマット 操作

Raps

入力中に自動で変更する項目

入力中に自動で書式設定する項目

■ 図 簡集書き (行頭文字)

|∨||野線<br>|- || 既定の見出しスタイル<br>|∨| 結語のスタイル 入力中に自動で行う処理

# Wordのオートコレクトのオフ設定

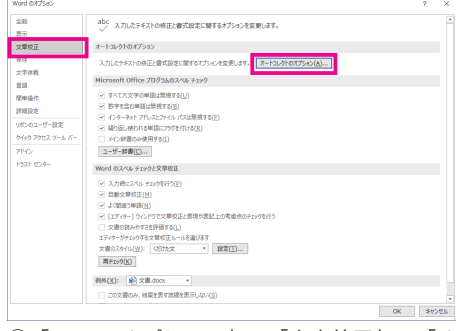

①[Wordのオプション]→「文章校正」→「オ ②「入力オートフォーマット」タブの「箇条書き(行 ートコレクトのオプション」を選択

#### Wordの変更履歴の反映方法

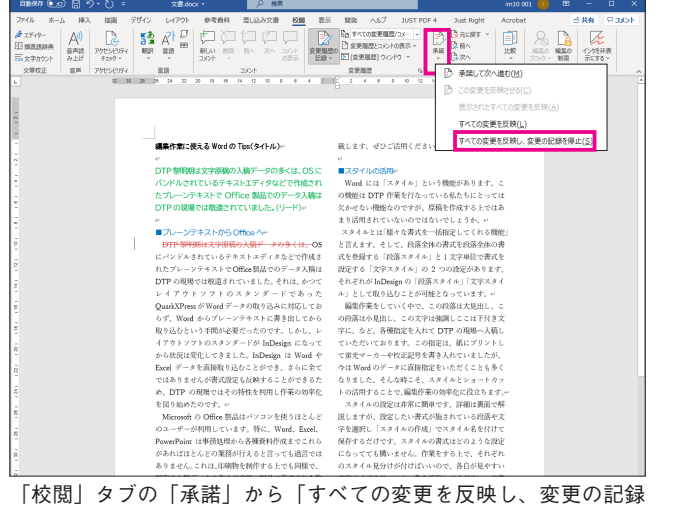

を停止」を選択することにより、すべての変更履歴が反映されます

# □ ■※■■ ()<br>図表<br>□ B付スタイル 入リ中に目動で行う処理<br>区 リストの始まりの書式を飾のリストと同じにする<br>区 Tab/Space/BackSpace キーでインデントとダブの設定を変更する<br>□ 設定した書式を新規スタイルとして登録する  $\frac{e}{f(t)}$  $\frac{\epsilon}{\alpha}$ 図 かっこを正しく組み合わせる<br>□ 日本語と英数字の間の不要なスペースを削除する

頭文字)」のチェックを外す

入力中に自動で変更する項目<br>*2、19年*<br>日本石の部別が以り用物残を、区別がある引用物に変更する - 日 序数(1st, 2nd, 3rd, ...) を上付き文字に変更する<br>口 分数(1/2、1/4、2/4)を分数文字(描み文字)に変更する - *日 八イフ*ンを少シュに変更する<br>ロ \*、'こ "で最ん文文字は" 太子、"常体 に書き設定する - 日 長音と少シュを正し(後い分ける<br>E2 インターネットミネックールのアドレス

□ 箇条書き (段落番号)

トコレク オートコレクト 数式オートコレクト 入力オートフォーマット オートフォーマット 操作 例外処理 $(E)...$ ☑ 入力中に自動修正する(I)<br>修正文字列(B): 修正後の文字列(<u>W</u>): . ◎ 書式なし(P) . ○ 書式付き(F)

③英語の大文字、小文字が意図せずに変わる 上図の設定も外しておくと良い

# オリジナルWordテンプレート(当社サービス)

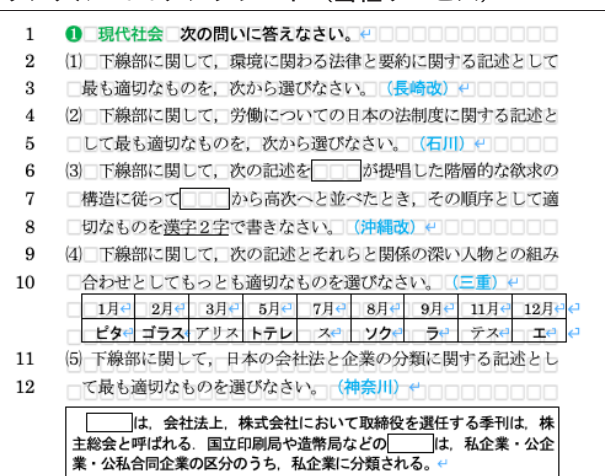

Wordデータの背景にマス目を入れることもできます。レイアウト用 紙を使用する感覚で完成形がイメージしやすくなります